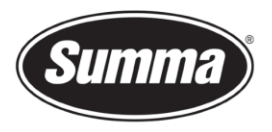

# How to install a driver for a SummaSign

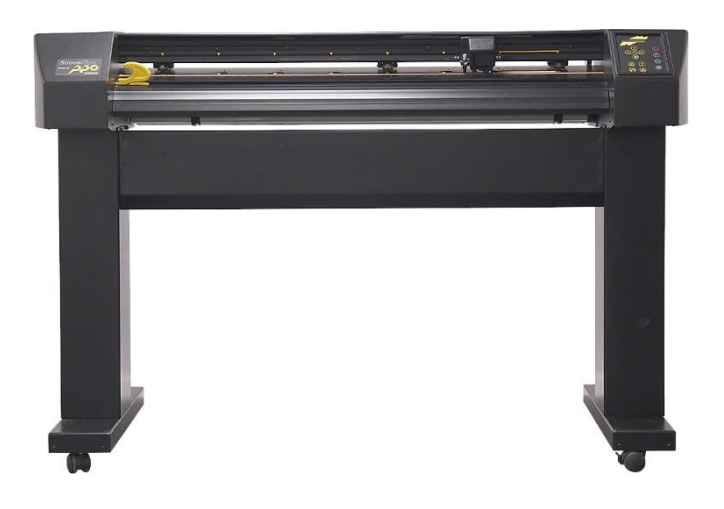

# **Introduction**

This document describes how to install the software necessary to drive the a SummaSign series roll-cutter.

A **design software** is needed to create a design. Popular design programs are CorelDRAW, Adobe Illustrator, Inkscape, … Design software is not supplied from Summa.

The contours in the job created with one of those design software's need to be sent to the cutter. Before the contours can be sent, the contours need to be converted in commands understood by the cutter (DM/PL commands). This is accomplished by the software **[WinPlot](#page-7-0)**. WinPlot then needs to send the commands to the cutter using a communication port. Depending on the communication interfaces available, and/or the interface used to drive the cutter, different **driver [software](#page-1-0)** needs to be installed.

Transferring the job from the design software to the cutting software can be done by means of a **[plug-in](#page-13-0)**.

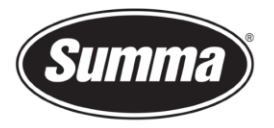

# <span id="page-1-0"></span>**Driver software**

## **USB Interface**

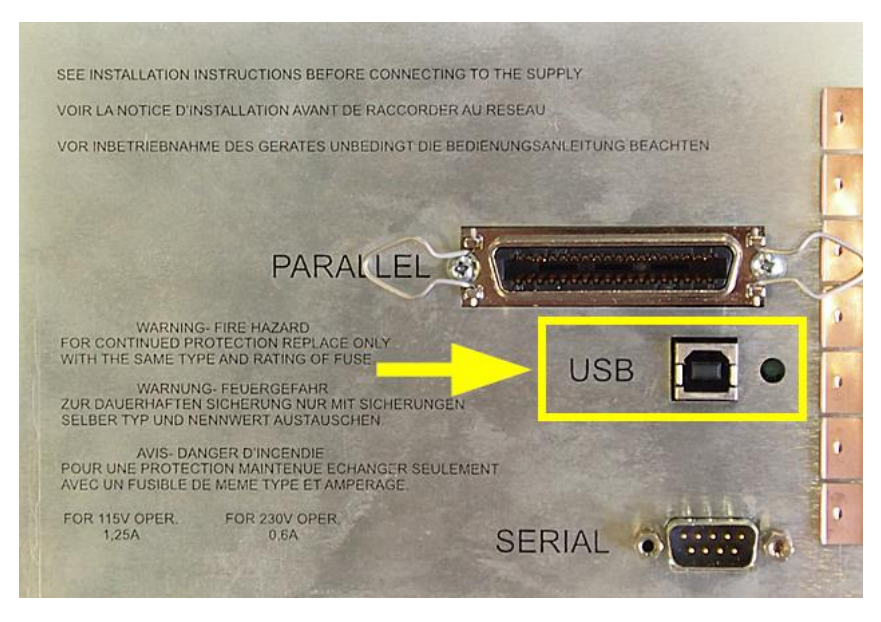

To be able to use the USB interface, a USB driver needs to be installed. This driver is available from the support page of the Summa website:

<https://www.summa.com/en/support/software-firmware/>

# **Vinyl Cutters**

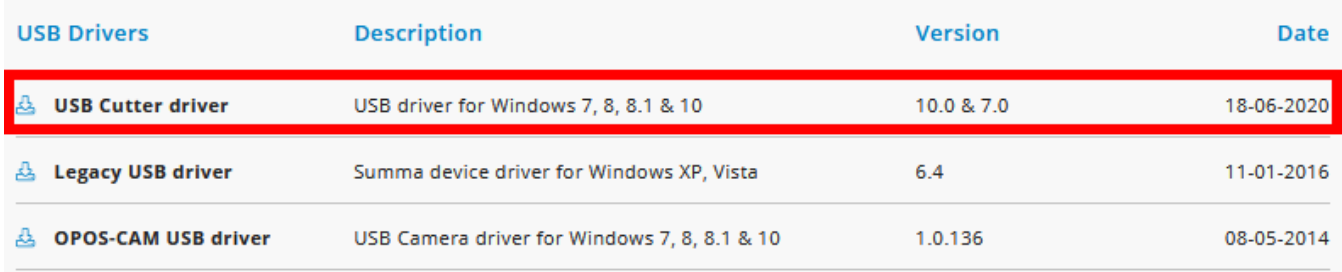

Download the USB driver. Double click on the downloaded driver to start the install process. Follow the install wizard to complete the install.

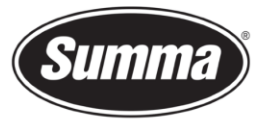

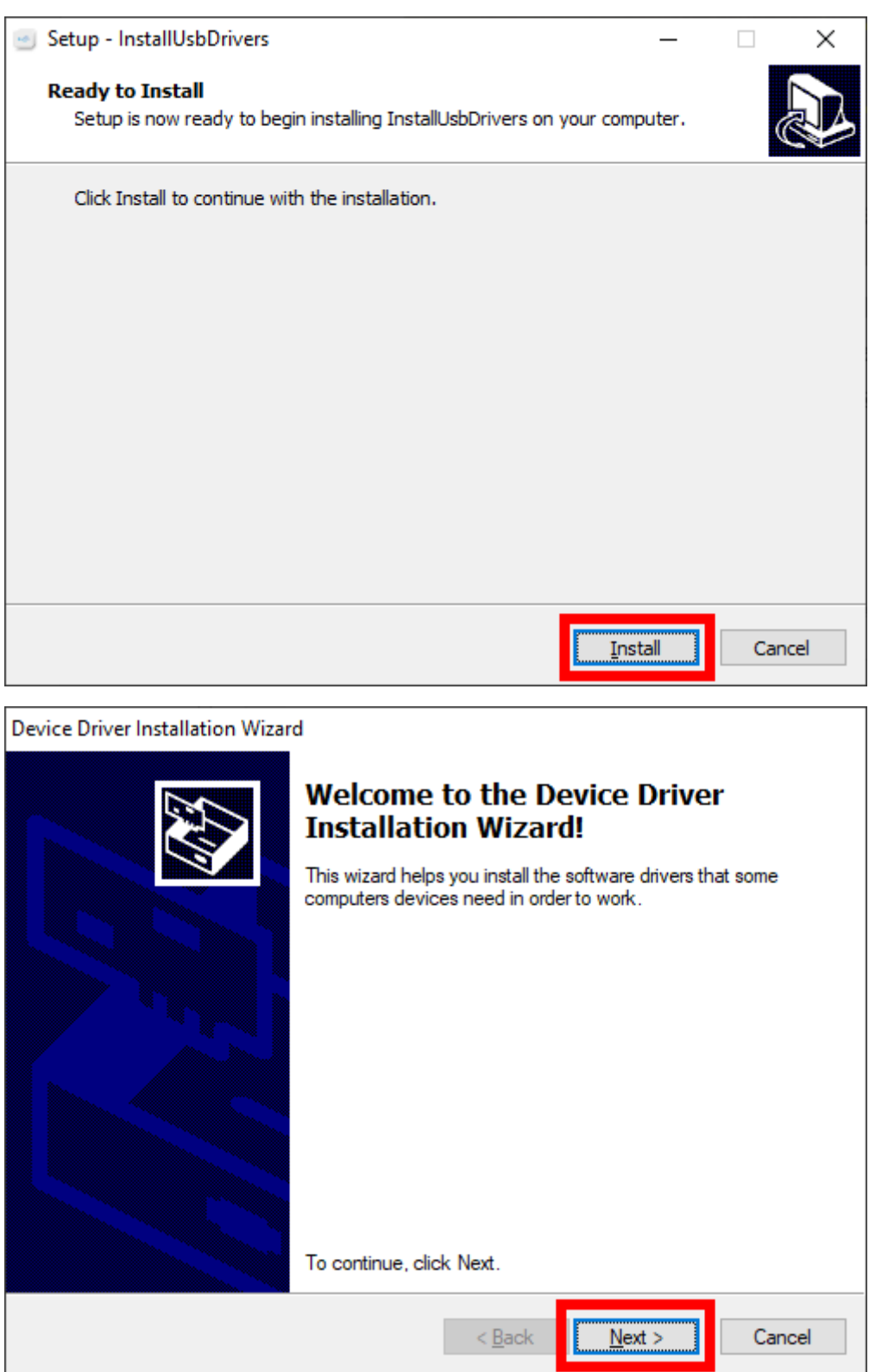

Summa nv Tel +32 59 27 00 11 Fax +32 59 27 00 63 Email [support@summa.eu](mailto:support@summa.eu) Website [www.summa.eu](http://www.summa.eu/) Page 3 of 19

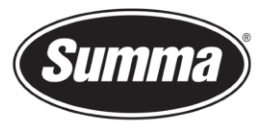

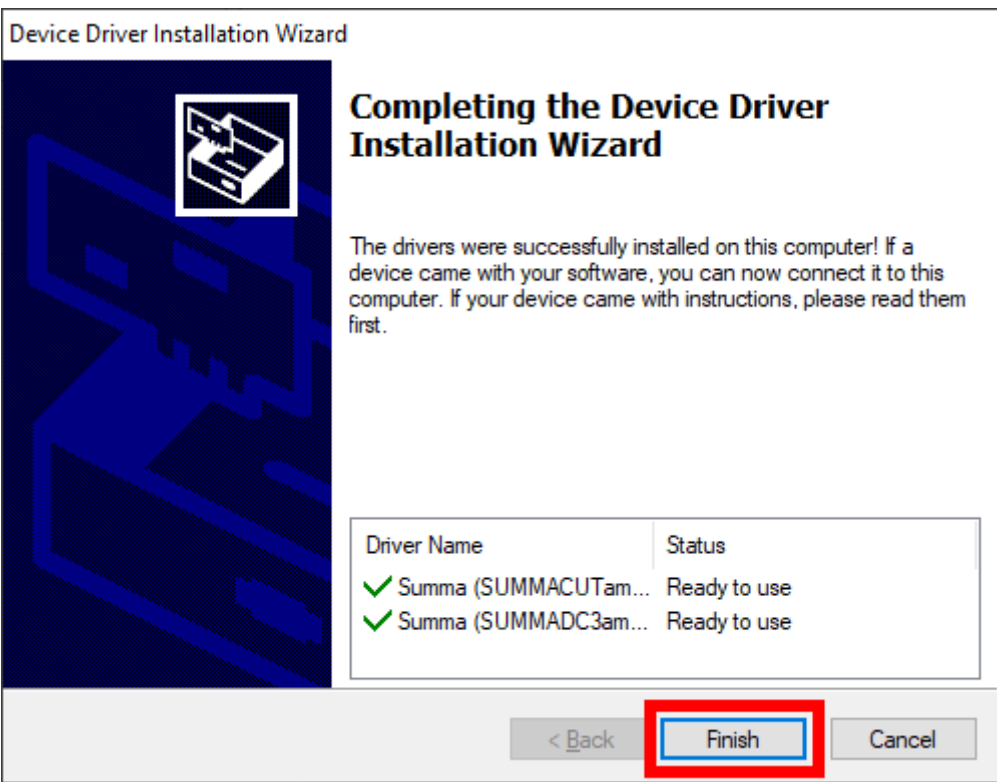

In the software driving the machine, the communication port used to send the data to the cutter needs to be set to the USB port.

## **Serial Interface**

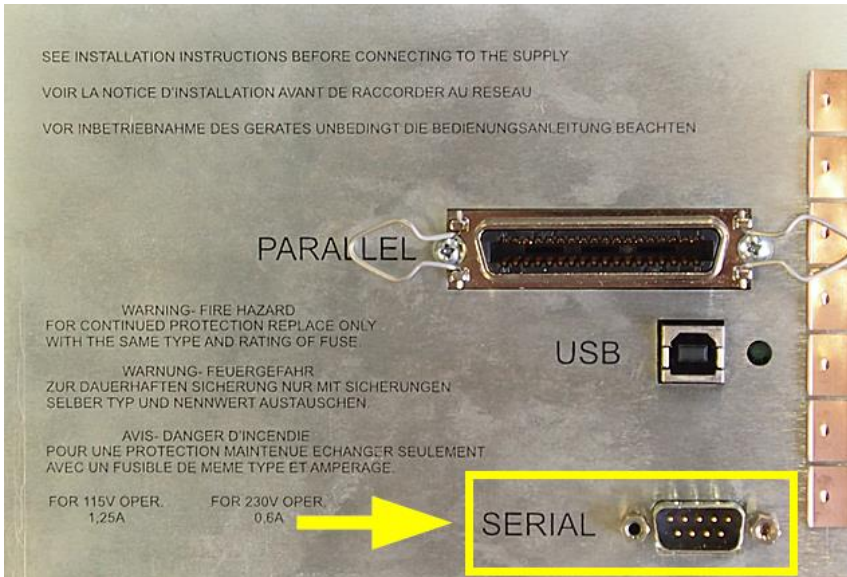

When the cutter is connected using the serial interface, you do not need a driver, you have to set the correct settings in the cutting software.

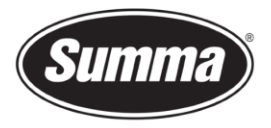

#### **Using a serial to USB adapter**

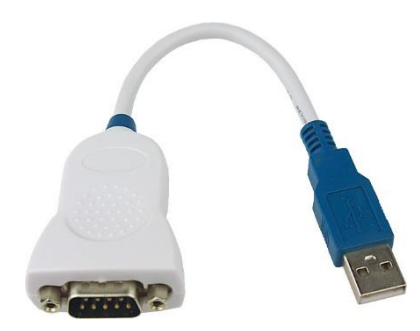

In case the cutter is connected to the computer using a USB-RS232 adapter, the USB driver for this adapter needs to be installed (and not the one from Summa), and in the software driving the cutter, the serial port this adapter is emulating should be selected. You will also need to use the serial cable delivered with the machine (reference 423-183) to connect the adapter to the cutter.

#### **Serial interface cable wiring**

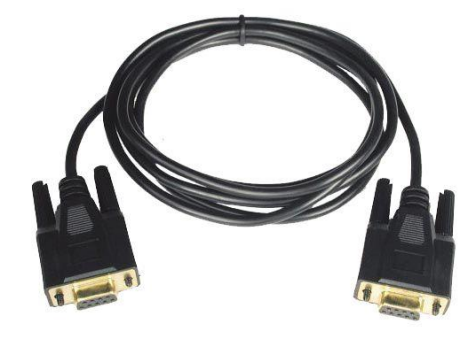

The serial interface cable reference 423-183 is wired as in below table:

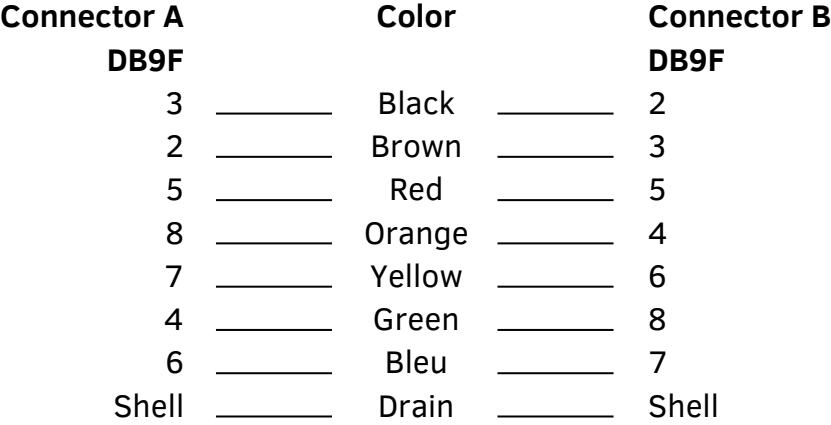

#### **Procedure to determine serial port emulation of the adapter**

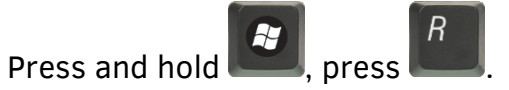

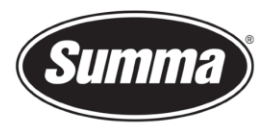

Enter the text "devmgmt.msc" in the dialog box:

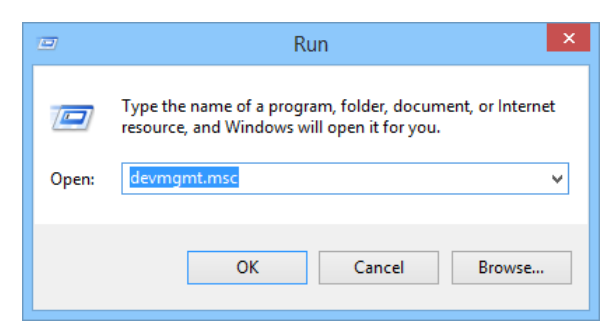

This opens the Device Manager.

Open the branch "Ports (COM & LPT)".

Check for the entry representing the USB to RS232 adapter. This entry displays the communication port this adapter is emulating. This communication port needs to be used in the application driving the machine.

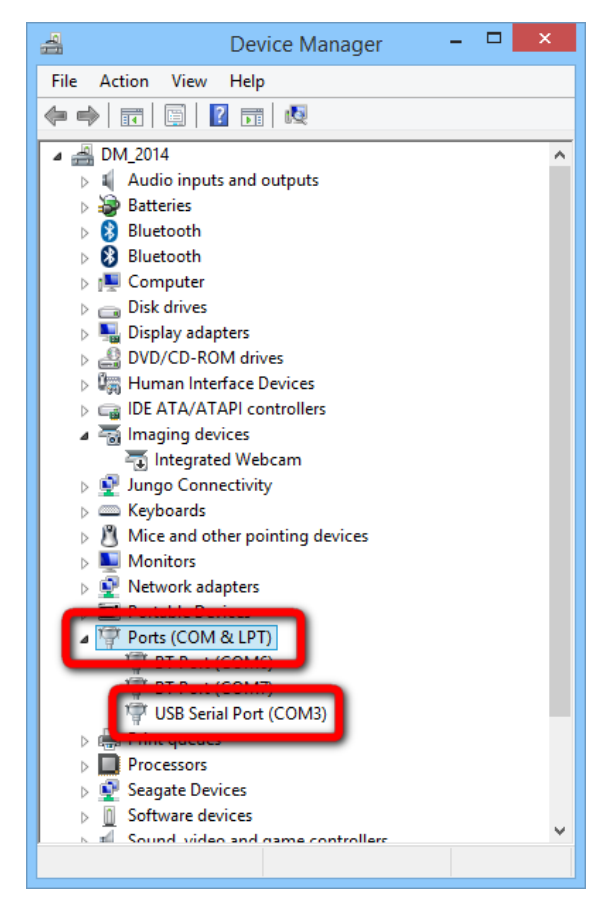

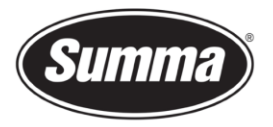

## **Parallel Interface**

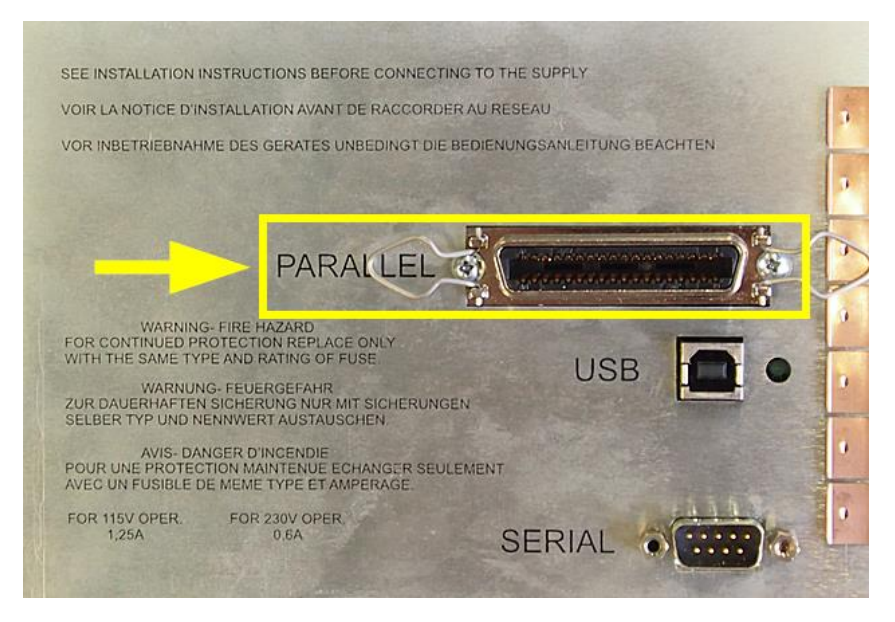

When the cutter is connected using the parallel interface, you do not need a driver, you have to select the correct parallel port in the cutting software.

As the parallel port is unidirectional, it is not possible to send information from the cutter to the computer. The software driving the machine will be unable to gather information from the cutter, e.g. to read the media size.

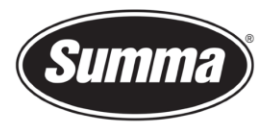

# <span id="page-7-0"></span>**WinPlot**

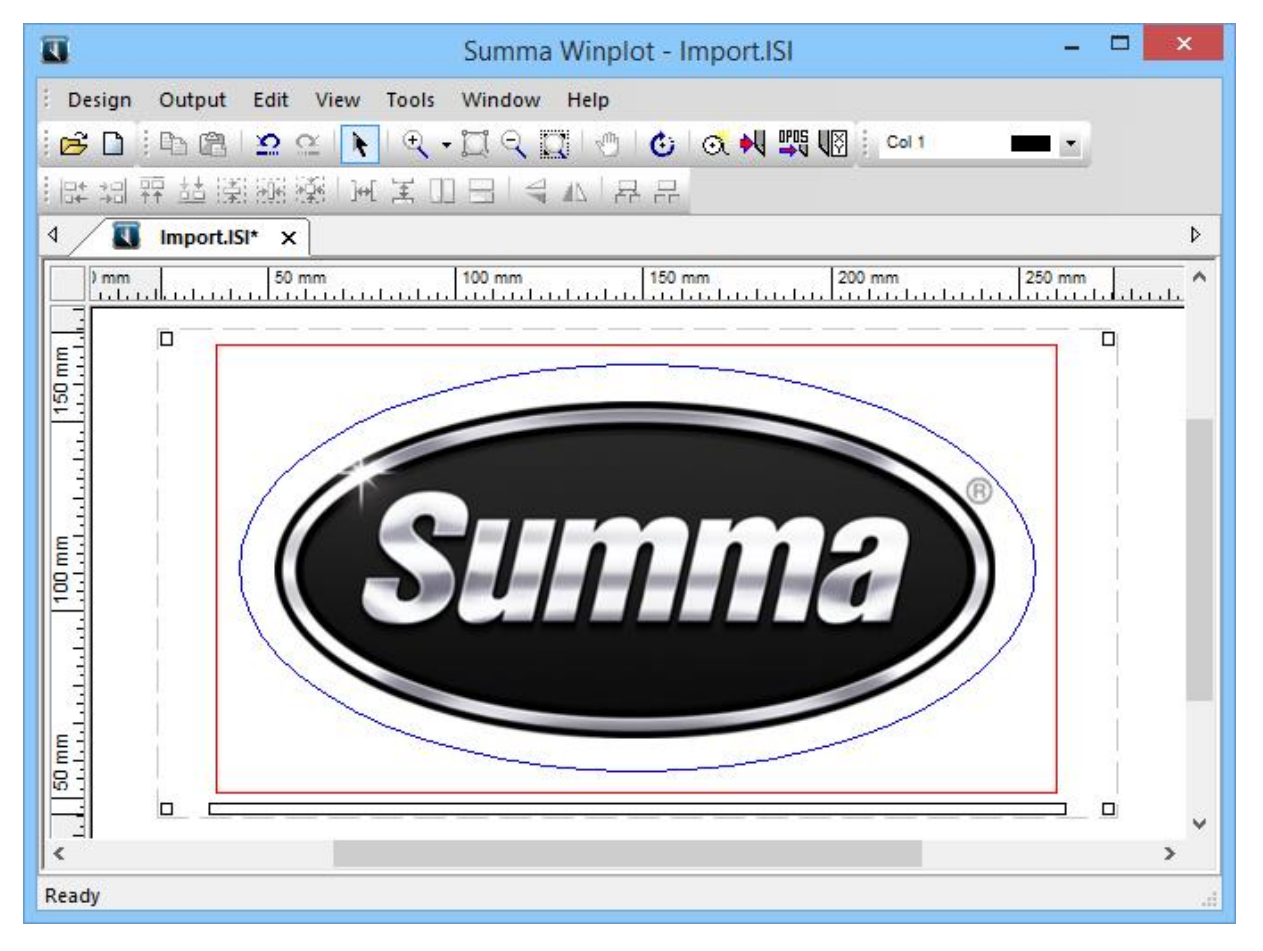

From Windows Vista on, we work with a program called *WinPlot*.

This program can import EPS, AI and PDF files and then send data to the cutter. Most design programs are able to generate files in one of those formats.

We do not work with a 'Windows based printer driver'.

The program *WinPlot* can be downloaded from the Summa support website: <https://www.summa.com/en/support/software-firmware/>

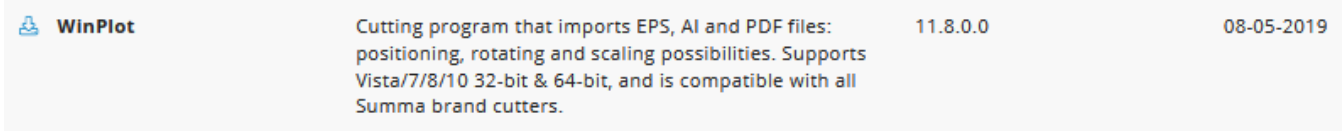

This program works as a 'cutter driver', and converts the design created and exported in APS, AI or PDF format in commands understood by the cutter.

The manual with the detailed instruction how to use WinPlot can be downloaded from the manuals section of the support page on the Summa website.

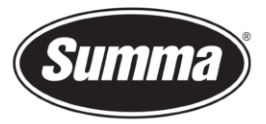

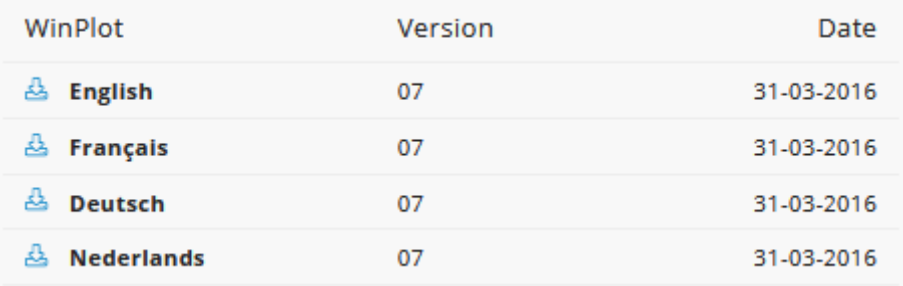

## **Configuration**

To configure *WinPlot* for use of a serial port with a Summa Cutter do the following:

- Start *WinPlot* with no document, or close any open document.
- Click [Design] [Cutters] [Install Cutter]. This option will not be available when there is a document open in WinPlot.

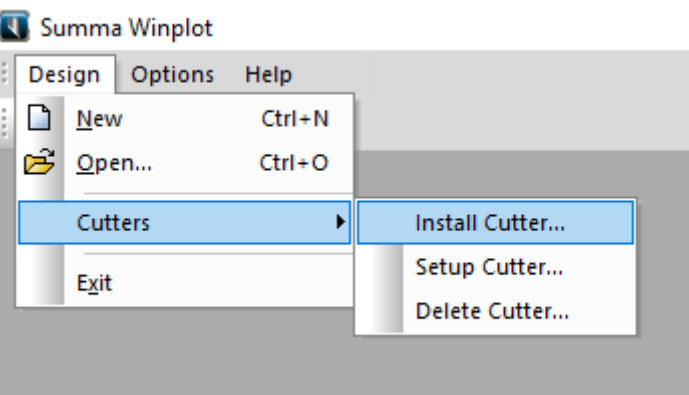

• In the *Plotter-Cutter Setup* dialog click [Manual input].

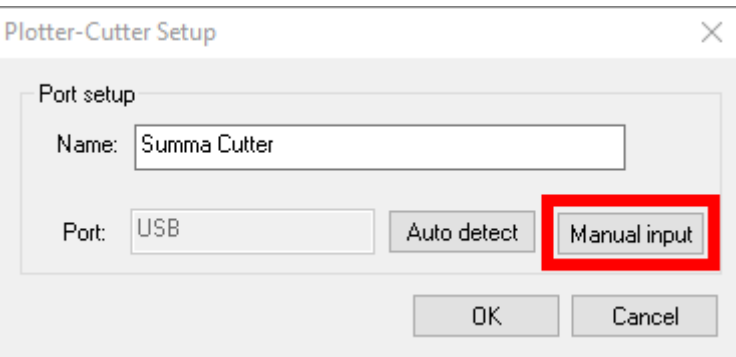

#### **USB Port**

To configure *WinPlot* for use of the USB interface with a Summa Cutter do the following:

• In the *Communication Setup* dialog set the options as in the picture below: in the Communication Port drop down box, select USB.

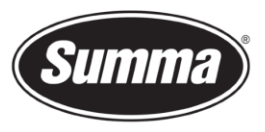

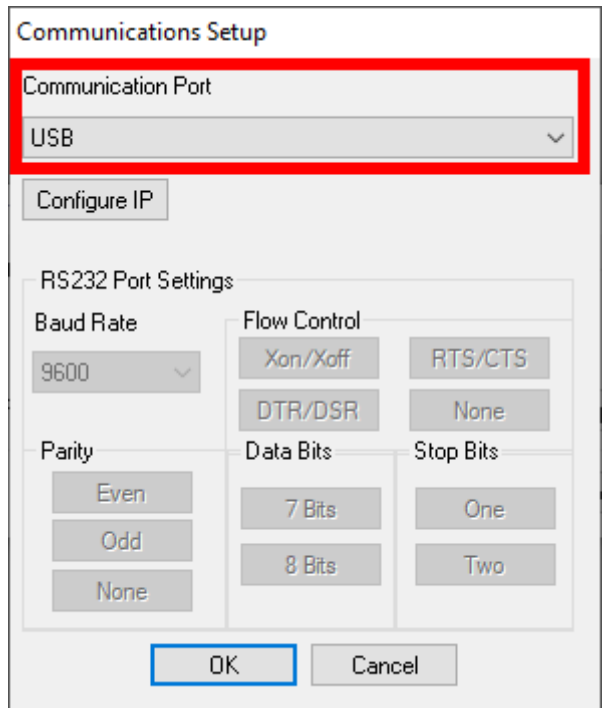

• Clicking the [OK] button returns you to the *Plotter-Cutter Setup* dialog. There you can optionally change the name of the installed cutter.

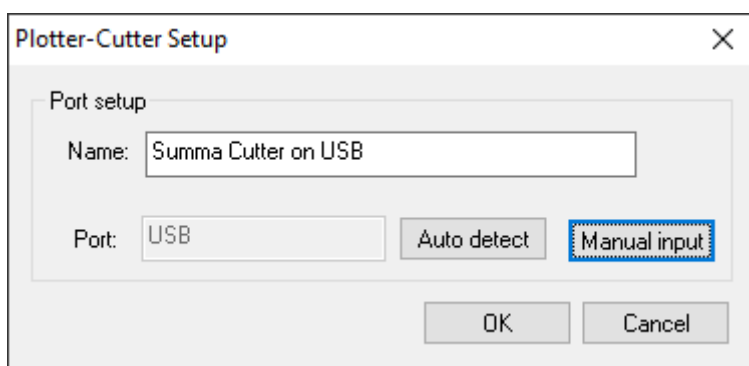

• Click [OK] again to finalize the configuration.

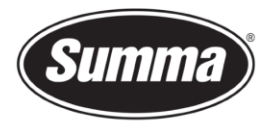

### **Serial Port**

To configure *WinPlot* for use of a serial port with a Summa Cutter do the following:

• In the *Communication Setup* dialog set the options as in the picture below. Select the serial port to which the cutter is connected to, e.g. COM5, from the Communication Port drop down box. By default, Summa Cutters are configured as follows: Baudrate : 9600 Parity : None Data Bits : 8 Stop Bits : Two Flow Control : RTS/CTS The serial port parameters (RS232 Port Settings) should match the configuration of the

cutter.

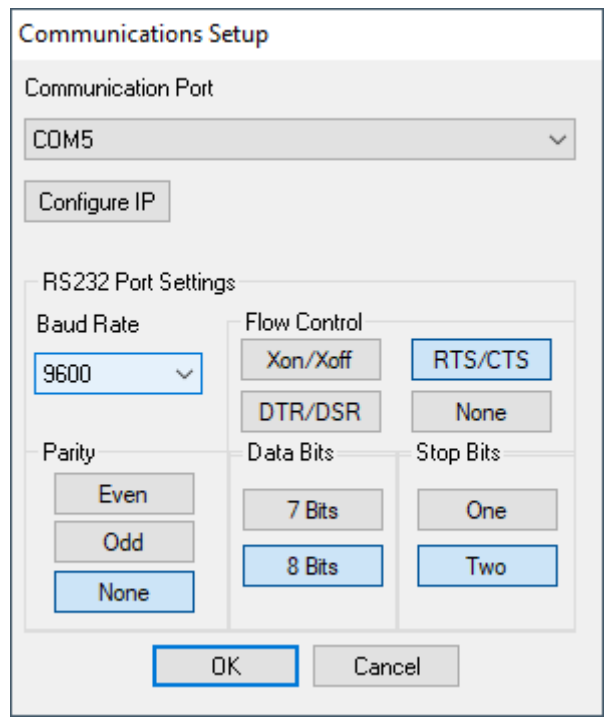

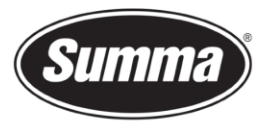

• Clicking the [OK] button returns you to the *Plotter-Cutter Setup* dialog. There you can optionally change the name of the installed cutter.

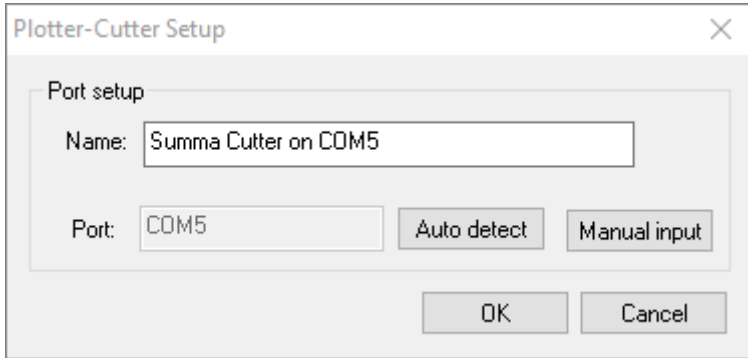

• Click [OK] again to finalize the configuration.

#### **Parallel Port**

To configure *WinPlot* for use of the USB interface with a Summa Cutter do the following:

• In the *Communication Setup* dialog set the options as in the picture below: in the Communication Port drop down box, select LPT1, LPT2 or LPT3, depending on the physical port the cutter is connected to on the computer.

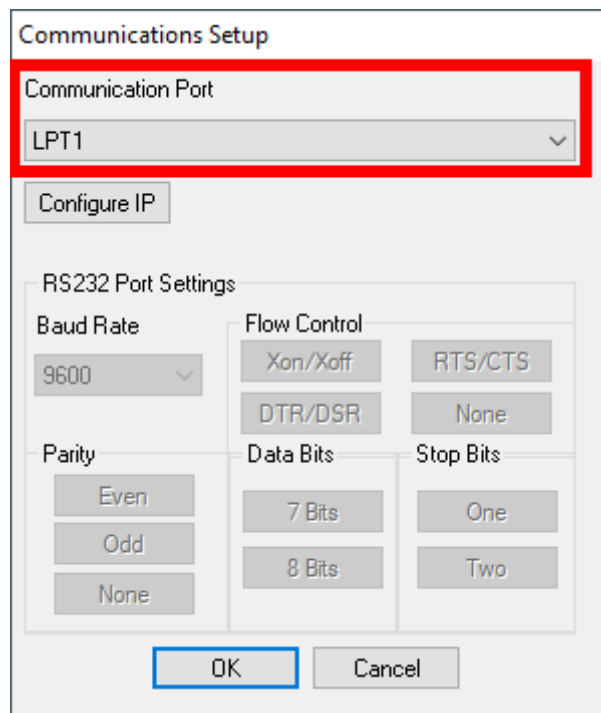

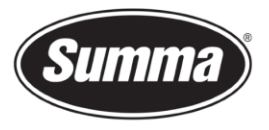

• Clicking the [OK] button returns you to the *Plotter-Cutter Setup* dialog. There you can optionally change the name of the installed cutter.

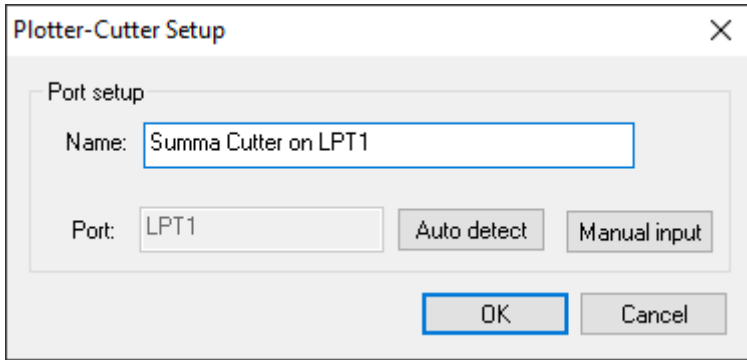

Click [OK] again to finalize the configuration.

# **Serial Port Configuration of the Cutter**

It is not necessary to load media in the cutter to change the parameters.

Use the below steps to change the serial port configuration of the cutter:

- Power on the cutter.
- Press  $\bigcirc$  until "USER CONFIG x" appears on the screen.
- Press  $\textcircled{r}$  or  $\textcircled{r}$  until "SYSTEM SETUP" appears on the screen.
- $Press$   $\left(\biguplus\right)$

*"CONCATENATION", "<- \*0 ->" will appear on the screen.*

- Press  $\bigoplus$  or  $\bigoplus$  to scroll through the menu until the serial parameters appear:
	- o *"BAUD RATE", default is 9600.*
	- o *"PARITY", default is None.*
	- o *"RTS/DTS", handshake, default is Toggle*
- Press  $\bigoplus_{\sigma}$  or  $\widehat{\bigoplus}_{\sigma}$  to change the value of the selected parameter. The active value/option is preceded by an asterisk (\*).
- **Press** to set the changed value/option as the active value/option.
- Press  $\binom{m}{k}$  to exit the menu.

Available serial communication parameters:

• BAUD RATE: 2400, 4800, 9600, 19200, 38400

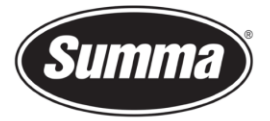

- PARITY: NONE, MARK, EVEN, ODD
- RTS/DTS: TOGGLE, HIGH

## <span id="page-13-0"></span>**Emulation Configuration of the Cutter**

WinPlot uses DM/PL commands to instruct the cutter to cut contours. The cutter needs to be configured to be able to understand those commands.

Use below steps to set the "Emulation" parameter defining the command language:

- Power on the cutter (it is not necessary to load media).
- **Press on** until *« USER CONFIG x »* appears on the screen.
- $Press$  $\left(\biguplus\right)$ *«<KNIFE PRESSURE », «<\*110g 1=TEST> » will appear on the screen. Note: the value 110 may differ depending on the current knife pressure.*
- Press  $\bigoplus_{\alpha}$  or  $\bigoplus_{\alpha}$  to scroll through the menu until « *SYSTEM SETUP* » is reached.
- $Press \leftrightarrow to select.$ *«<CONCATENATION », «< \*0 > » will appear on the screen.*
- Press  $\bigoplus_{\text{or}} \bigoplus_{\text{to scroll through the menu until } \alpha}$  *EMULATE* » is reached. *«<EMULATE », «< \*HP-GL > » may appear on the LCD, depending on the currently configured emulation language.*
- **Press**  $\left(\bigoplus_{\alpha=0}^{\infty} \sigma_{\alpha} \right)$  to select the desired emulation language. *«<EMULATE », «< DM/PL > » may appear on the LCD, depending on the currently configured emulation language.*
- $Press \leftrightarrow to confirm.$ *«<EMULATE », «< \* DM/PL > » may appear on the LCD, depending on the desired emulation language selected.*

**Note**: the asterisk (\*) proceeding the value/option indicates the active value/option.

# **Plug-ins**

There exists also a *plug-in* for Corel 12->2020 and Illustrator CS1->CC->2021

The *plug-in* can be installed from the software tool Summa Cutter Tools, which is available from the support page on the Summa website.

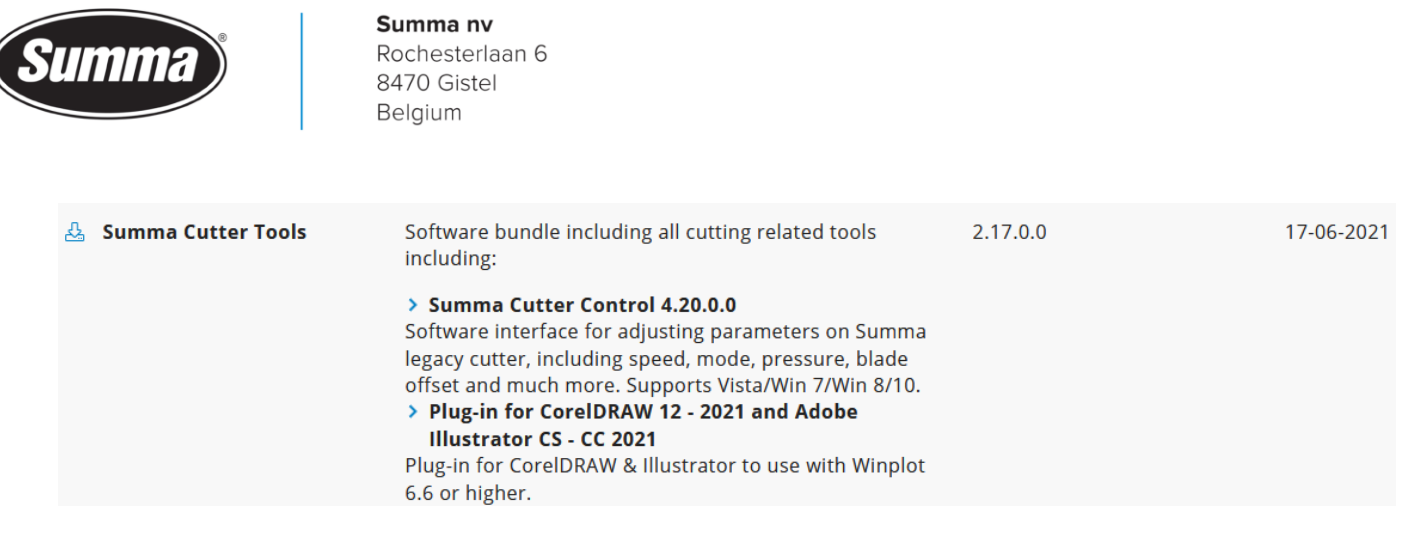

These gets rid of the hassle to export a job from the designing software, and importing the job in WinPlot.

Close the design software, then click on the [Install] button to have the plug-ins installed for the supported versions of CorelDRAW and/or Adobe Illustrator.

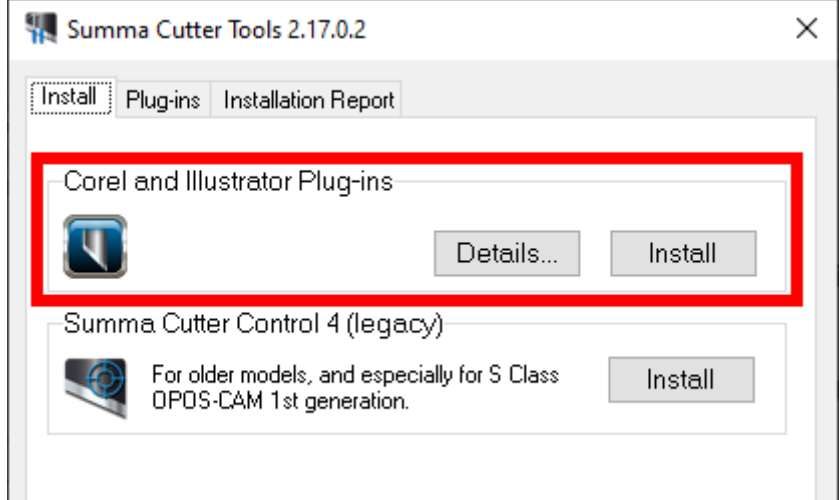

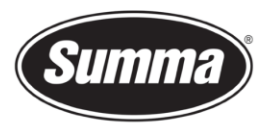

Keep in mind not all versions of CorelDRAW support plug-ins: only the Graphics Suite supports plug-ins:

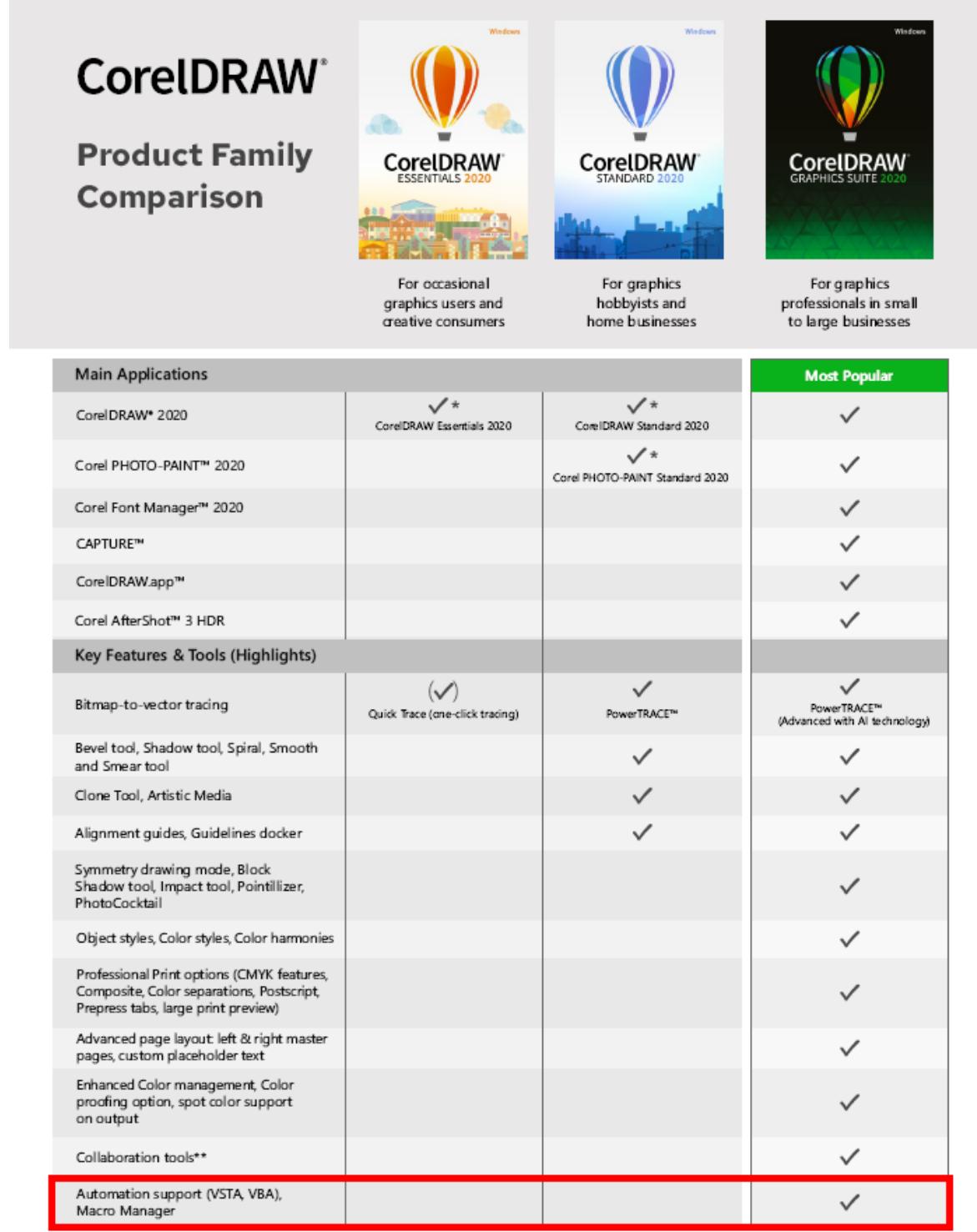

Once the plug-in is installed, the design can be sent to WinPlot from the toolbar (CorelDRAW) or from the File submenu (Adobe Illustrator):

Summa nv Tel +32 59 27 00 11 Fax +32 59 27 00 63 Email [support@summa.eu](mailto:support@summa.eu) Website [www.summa.eu](http://www.summa.eu/) Page 16 of 19

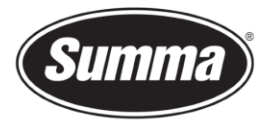

### **CorelDRAW**

Four options are available:

- Add OPOS registration marks around the design
- Send the complete design to WinPlot
- Send only the selected objects to WinPlot
- Export the design to the AI format This option can be used when WinPlot is not installed on the computer used to create the design.

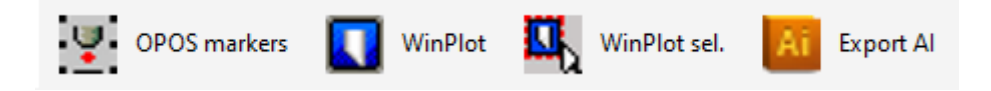

## **Adobe Illustrator**

Three options are available:

- Add OPOS registration marks around the design
- Send the complete design to WinPlot
- Send only the selected objects to WinPlot

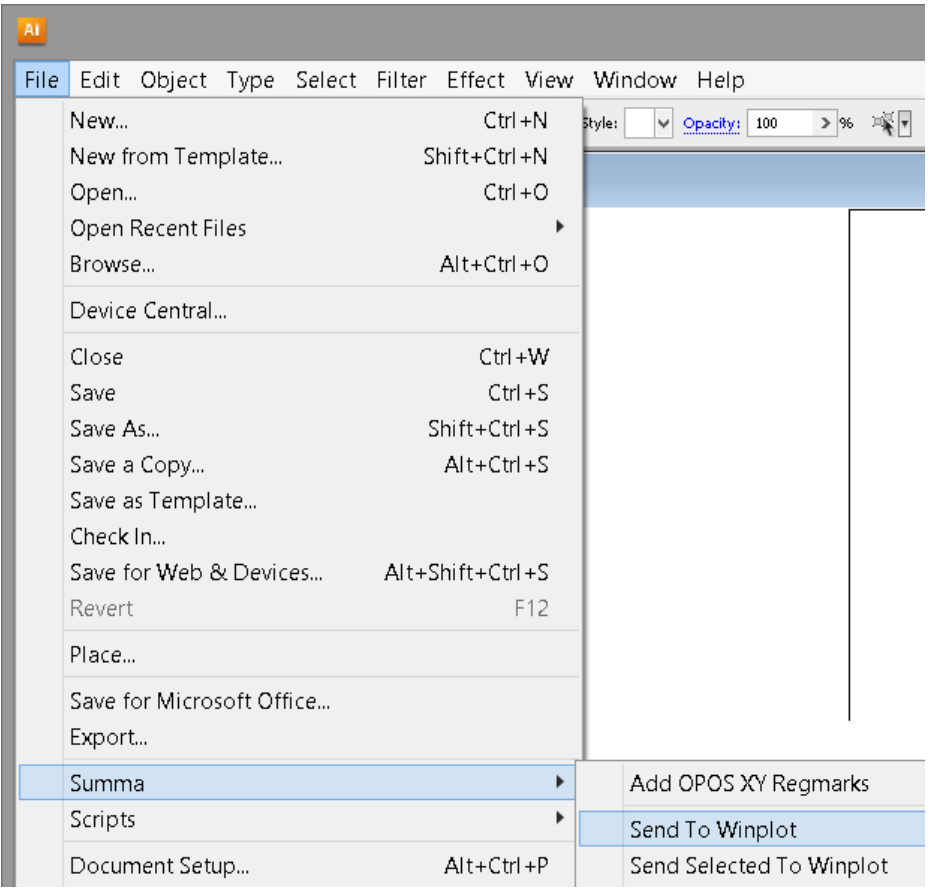

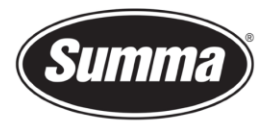

# **Summa Cutter Control 4**

The Summa Cutter Control program basically has the same functions as the control panel.

The program Summa Cutter Control 4 (Legacy) can used to:

- Control all parameters of the cutter
- Perform tests
- Send files to the cutter
- Upgrade the firmware of the cutter
- Work as a barcode server

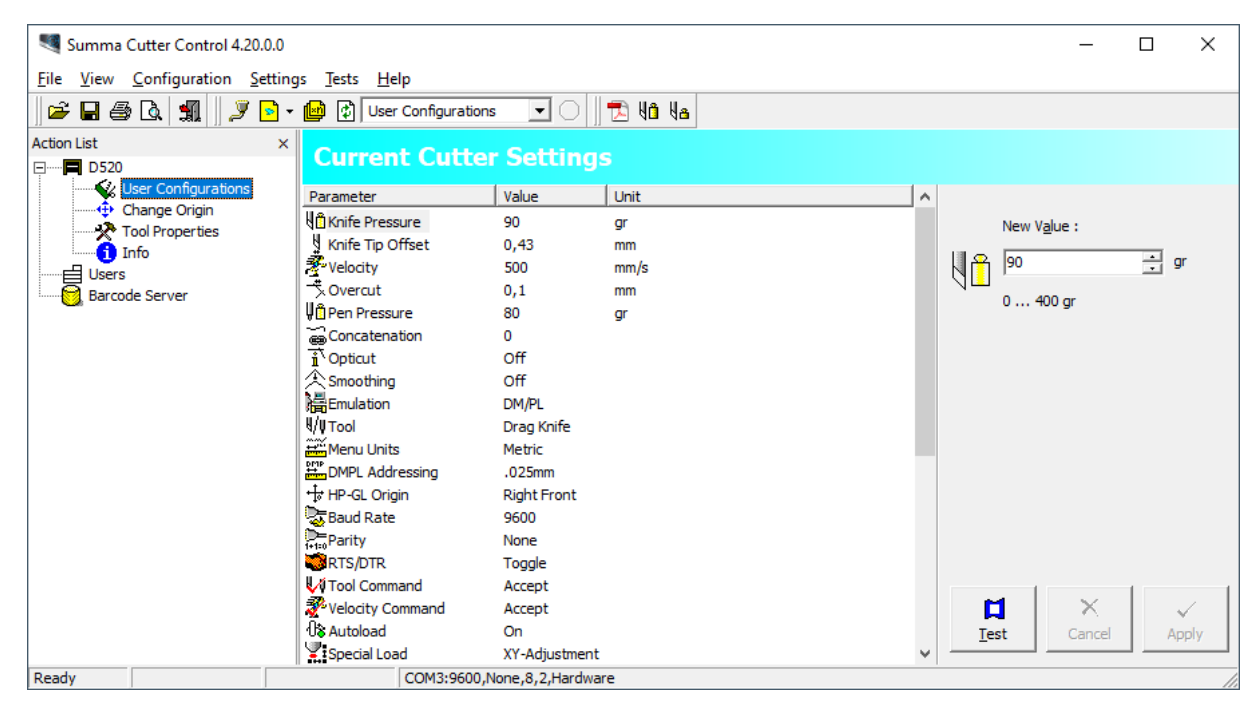

*Summa Cutter Control* can be installed from the software tool *Summa Cutter Tools*, which is available from the support page on the Summa website.

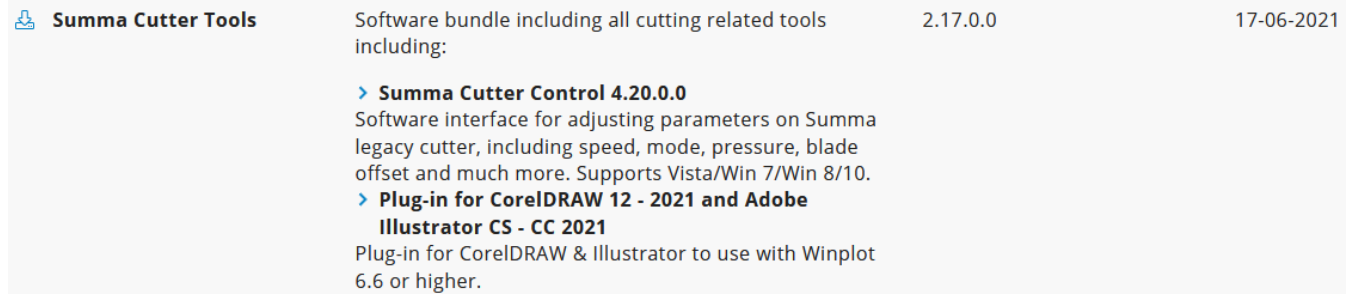

Summa nv Tel +32 59 27 00 11 Fax +32 59 27 00 63 Email [support@summa.eu](mailto:support@summa.eu) Website [www.summa.eu](http://www.summa.eu/) Page 18 of 19

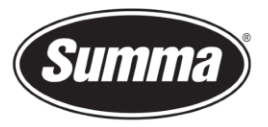

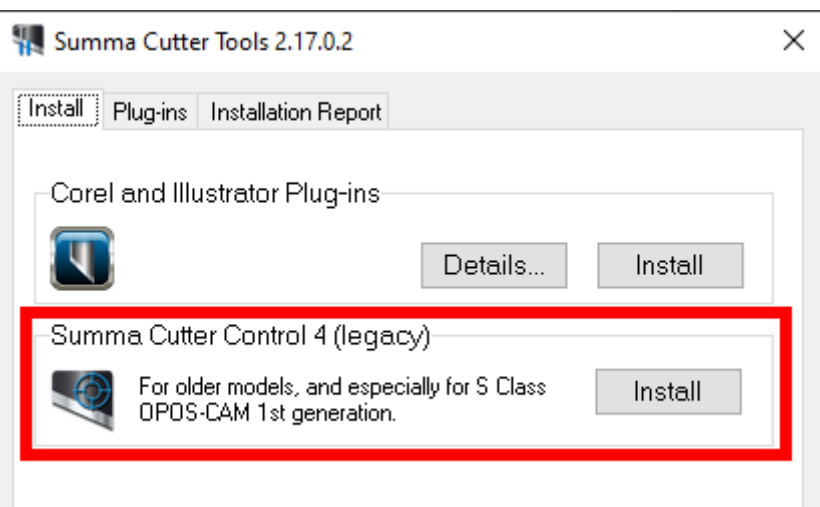

Before the program can be used, the communication interface needs to be selected and configured to match the connection type (USB or RS232) and communication parameters.

Click [Configuration] – [Port], and select the port the cutter is connected to:

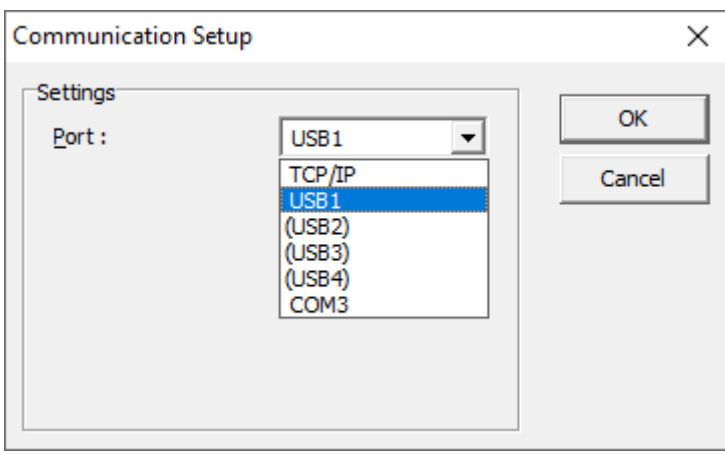

When using the serial port, set the communication parameters to match the [setting](#page-13-0) in the [cutter:](#page-13-0)

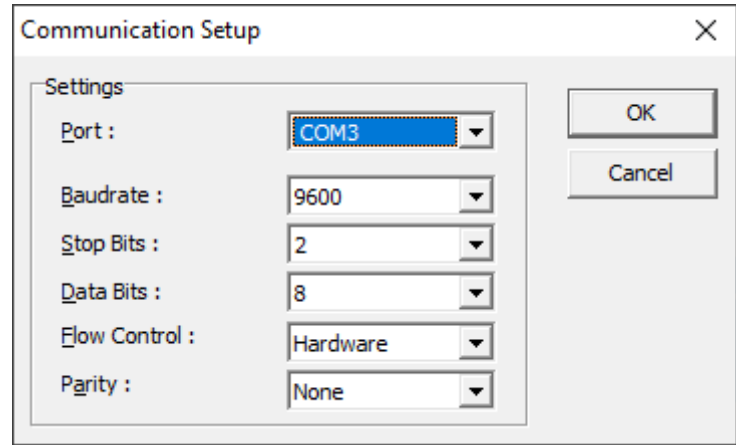

Revised October 4, 2021